TO:EPSON 愛用者

FROM:EPSON 客服中心

主題敘述:Epson AcuLaser CX17NF 在 Mac 系統掃描到指定電腦共用資料夾設定 方式及操作

(從雷射複合機控制面板,透過網路直接掃描到指定 Mac 電腦的共用資料夾設 定方式)

方法 一、在指定電腦上建立共用資料夾(以 Mac os 10.6.8 為例):

步驟 1、點選桌面開啟【Finder】,選擇【檔案】,滑鼠點選,【新增檔案夾】。

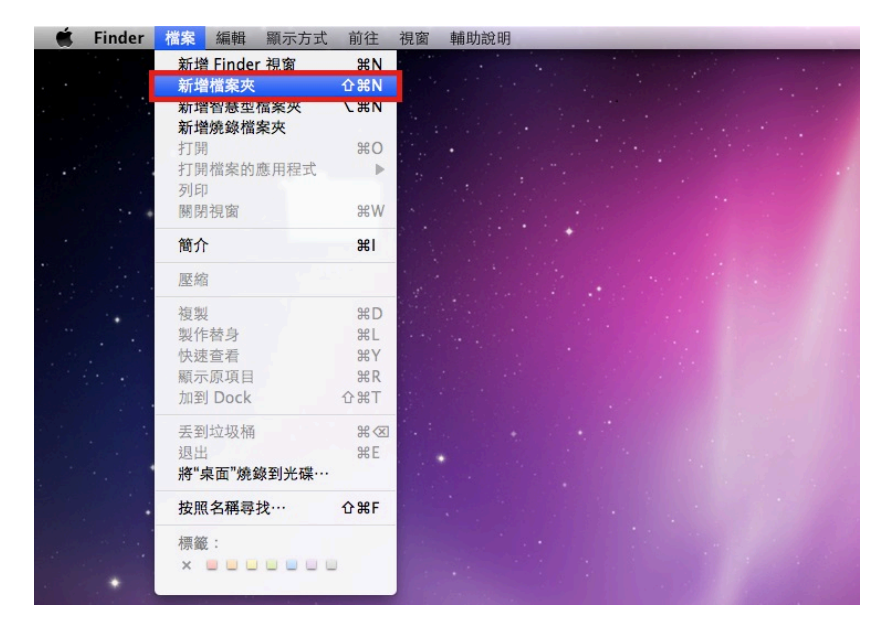

步驟 2、桌面出現【未命名檔案夾】,滑鼠點擊在檔案夾的下的【未命名檔案夾】 字串,更改檔案夾為英文名稱,以【TEST】為例。

\*資料夾名稱,需輸入英文,CX-17NF 不支援中文資料夾。

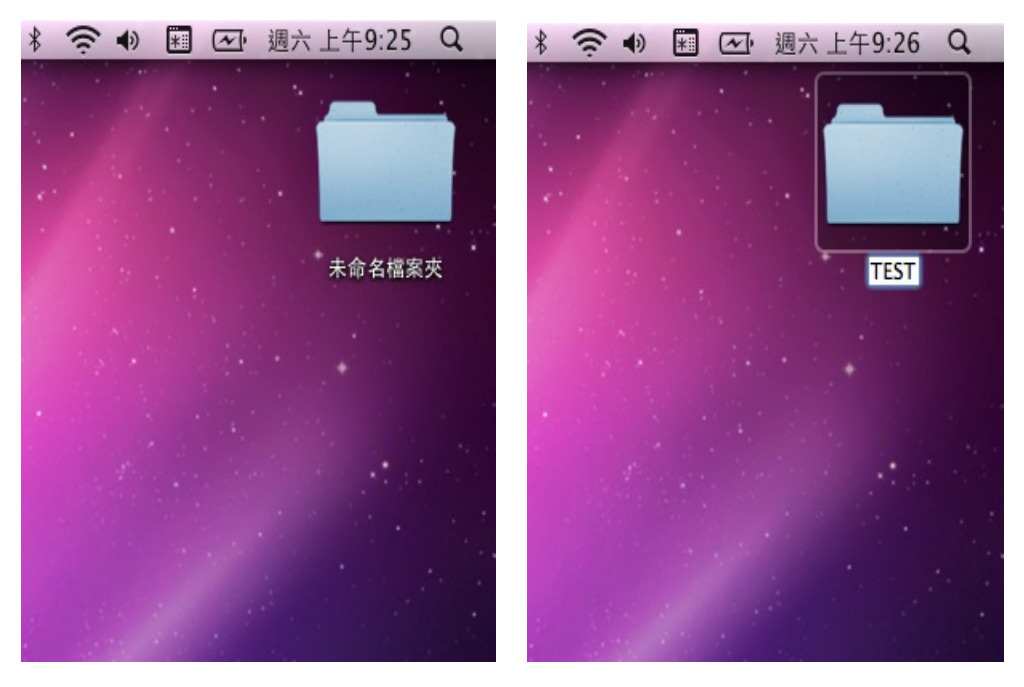

步驟 3、按住鍵盤左下角的【control】不放,滑鼠點選【TEST】檔案夾,出現快 捷選單,點選【簡介】。

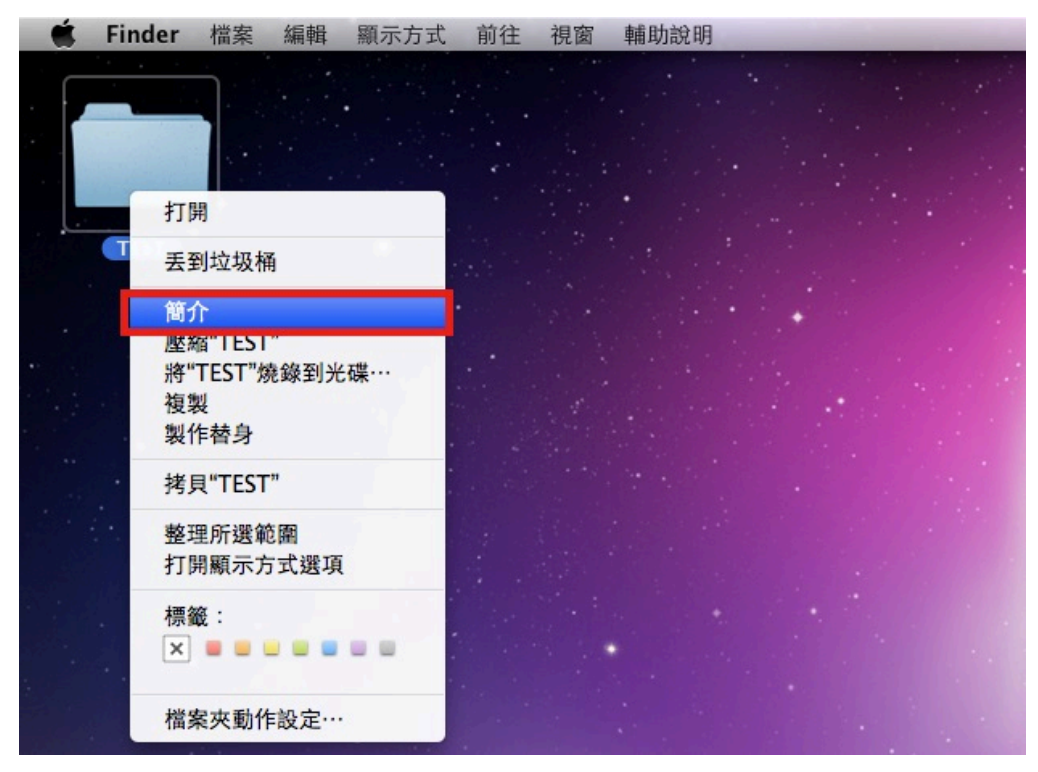

步驟 4、【TEST】檔案夾的【簡介】表單上,勾選【共享檔案夾】,並確認下方 使用者權限為【讀取和寫入】,點選左上角的紅色圓點(關閉視窗)。

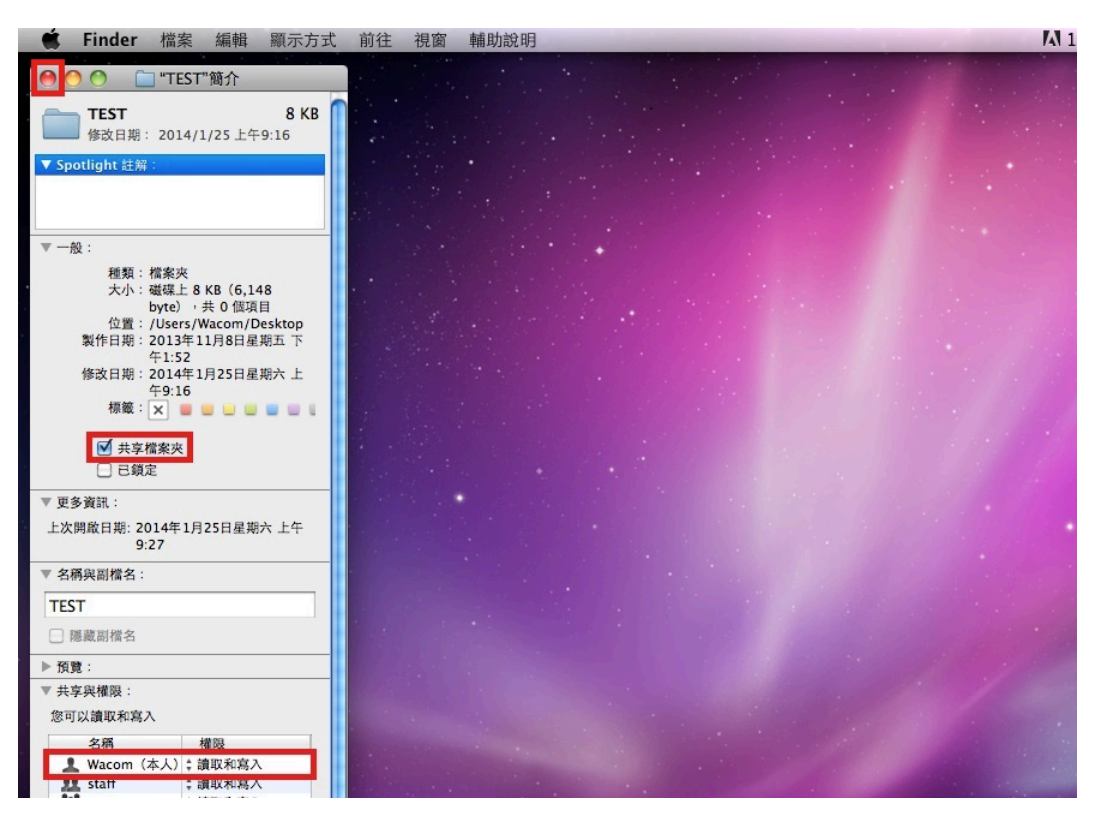

## 方法 二、透過 WEB 選單,設定掃描至電腦

步驟 1、開啟 Safari, 在網址列輸入印表機 IP 位址。

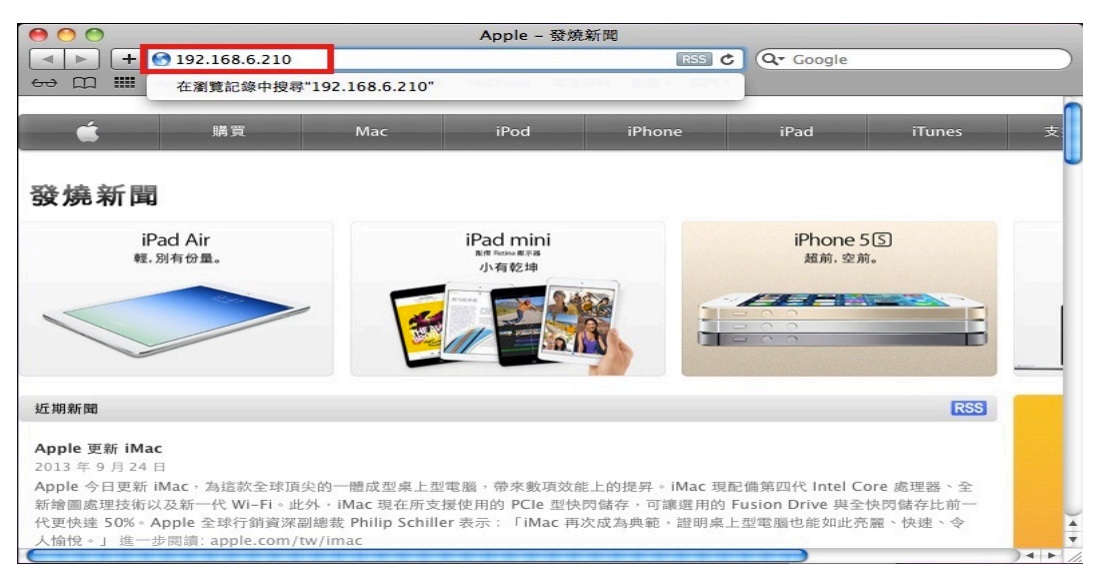

步驟 2、開啟印表機 EpsonNet Config 的 WEB 設定書面,點選【通訊簿】標籤。

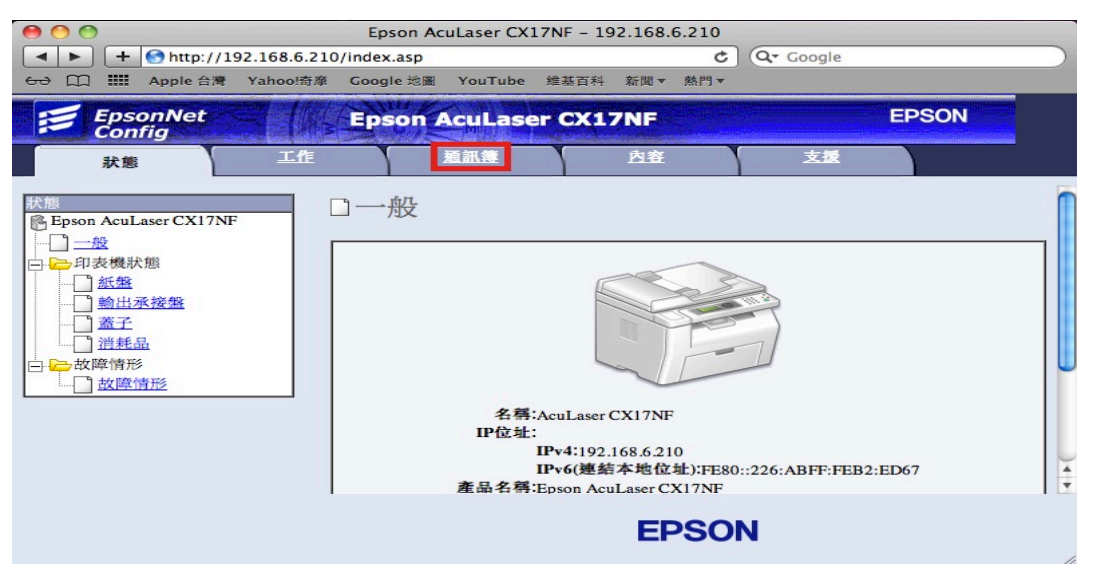

步驟 3、點選【電腦/伺服器通訊簿】標籤,設定欄 NO.01 右邊點選【新登記】。

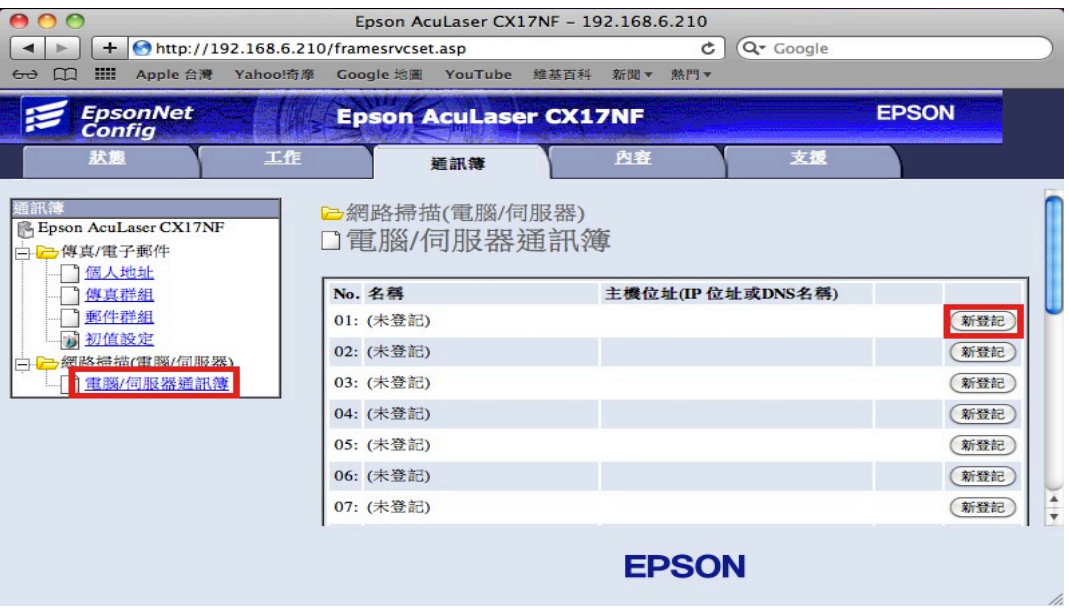

## 步驟 4、【名稱】:輸入英文或數字符號。

\*以上全為英文不支援中文。

 $\boxed{\blacktriangleleft \blacktriangleright \blacktriangleright \blacktriangleright \blacktriangleright}$  +  $\boxed{\blacklozenge}$  http://192.168.6.210/framesrvcset.asp

 $\left[\begin{array}{c} \mathbf{4} \end{array}\right]$   $\triangleright$   $\left[\begin{array}{c} \mathbf{+} \end{array}\right]$   $\bigoplus$  http://192.168.6.210/framesrvcset.asp

工作

工作

AOO

EpsonNet

狀態

Epson AcuLaser CX17NF

」<br>コ.<mark>D→</mark>傳真/電子郵件 個人地址 百傳真群組

图 郵件群組 7 初值設定

AOO

 $\mathcal{F}$  EpsonNet

狀態

Epson AcuLaser CX17NF

→ → 傳真/電子郵件 □ 個人地址<br>□ 傳真群組

百郵件群组

7 初值設定 -<br>一<mark>一網路掃描(電腦/伺服器)</mark>

□□ 電腦/伺服器通訊簿

:<br>→ <mark>→</mark> 網路掃描(電腦/伺服器)

■ 電腦/伺服器通訊簿

【伺服器類型】:選擇【伺服器 FTP(檔案伺服器)】或【電腦 SMB (共用資料夾)】, 預設為【電腦 SMB (共用資料夾)】,不用更改。

內容

■ 電腦SMB ÷

**EPSON** 

內容

 $01$ 

MAC POWER BOOK

**EPSON** 

(\*電腦SMB ÷

 $C$   $Q - Google$ 

支援

139 TP(21, 5000 - 65535), SMB(139, 5000 - 65535)

 $01$ 

 $C$   $Q^*$  Google

支援

FTP(21, 5000 - 65535), SMB(139, 5000 - 65535)

**EPSON** 

 $|+|+$ 

 $|4|$ 

**EPSON** 

Epson AcuLaser CX17NF - 192.168.6.210

**Epson AcuLaser CX17NF** 

通訊簿

2網路掃描(電腦/伺服器)

主機位址(IP位址或DNS名稱)

Epson AcuLaser CX17NF - 192.168.6.210

**Epson AcuLaser CX17NF** 

主機位址(IP位址或DNS名稱) 192.168.6.49

通訊簿

2網路掃描(電腦/伺服器)

回新增網路掃描位址

圖新增網路掃描位址

【主機位址】:目的地的電腦名稱或 IP 位址。

【連接埠號碼】:輸入連接埠號碼,SMB 一般為:139。

← M III Annle 合導 Yahoo!奇靡 Google 步圖 YouTube 维基百科 新聞▼ 熱門▼

 $No.$ 

名稱

伺服器類型

連接追號碼

登入名稱 容入家属

<del>GO</del> □ :::: Apple 台灣 Yahoo!奇摩 Google 地圖 YouTube 維基百科 新聞▼ 熱門▼

No.

名稱

伺服器麵型

連接埠號碼

登入名稱 春入家属

步驟 5、【登入名稱】:登入電腦名稱(此處以 Wacom 為例)。

【登入密碼】:此處必需輸入密碼,不然會出現 SMB 認證錯誤,若您的電腦沒有 設定密碼可空白。

【確認密碼】:與登入密碼相同。

【共用名稱】:輸入共用名稱(此處以 TEST 為例),點選【套用】完成設定。

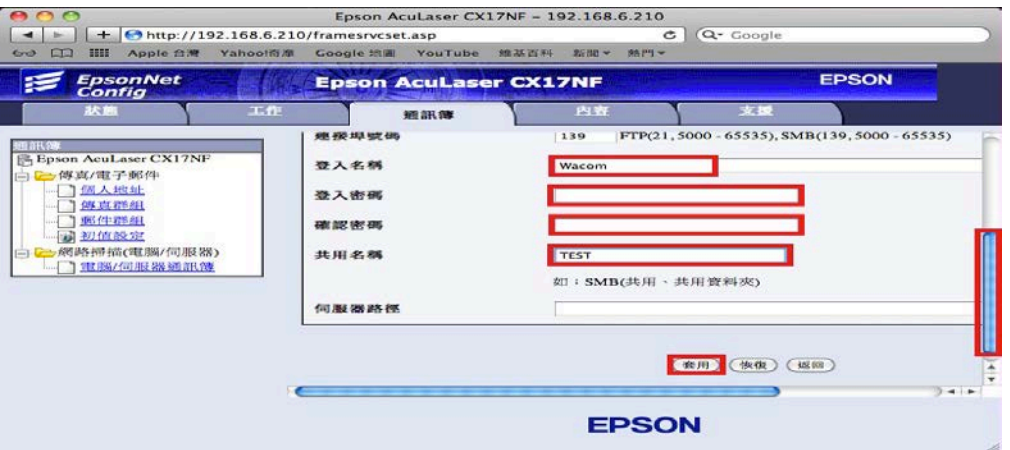

步驟 6、畫面出現【確認要求,未回報任何錯誤。】即完成設定,按【返回】離 開。

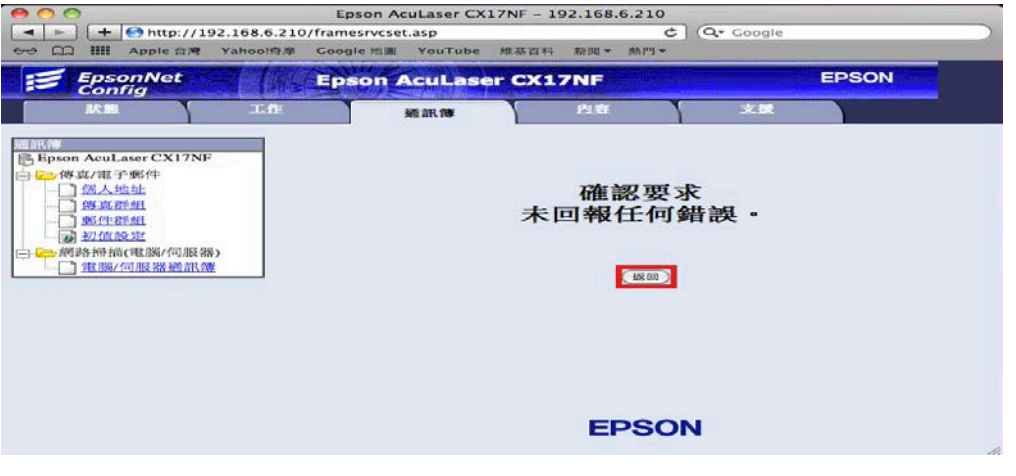

步驟 7、此時 No.01 欄位右邊會出現先前設定,顯示目前已設定的【電腦帳號】, 即完成設定。若要再次新增【電腦/伺服器帳號】,請重複步驟 3~6。

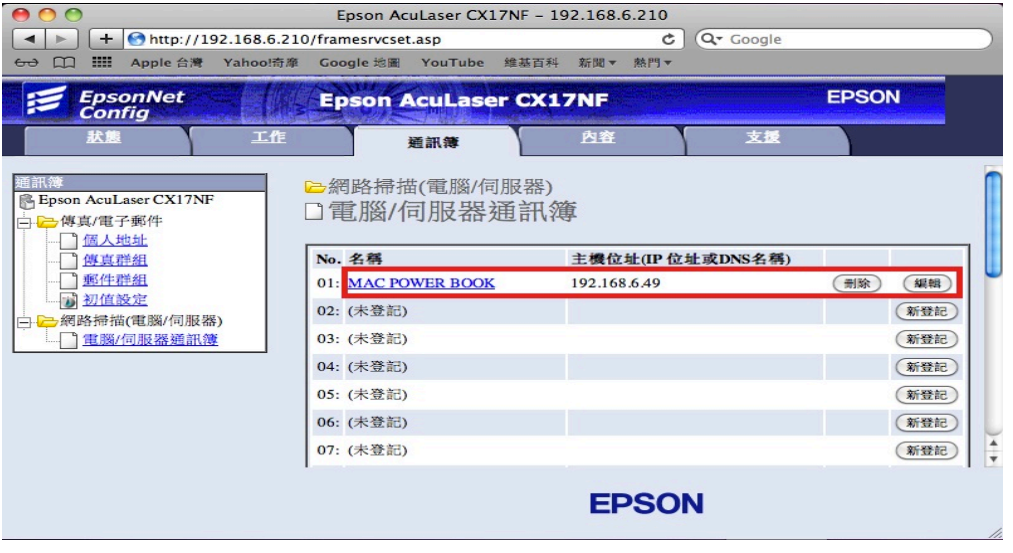

方法 三、雷射複合機 Epson AcuLaser CX17NF 操作面板執行掃描工作

步驟 1、將掃描稿件置於雷射複合機上方自動進紙器上,掃描面朝上。 (如果要透過機器掃描玻璃平台掃描,掃描面朝下)

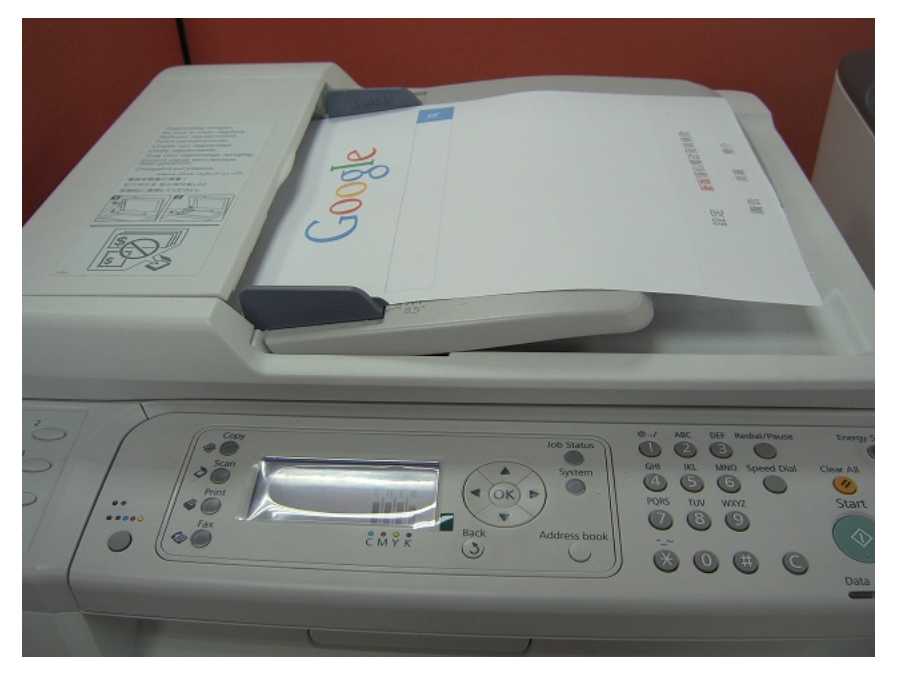

步驟 2、在雷射複合機的操作面板右側上緣,接下【Scan(掃描)】功能鍵,此時 【掃描】功能燈會亮起,點選▼選擇【掃描至網路】再按【OK】鍵。

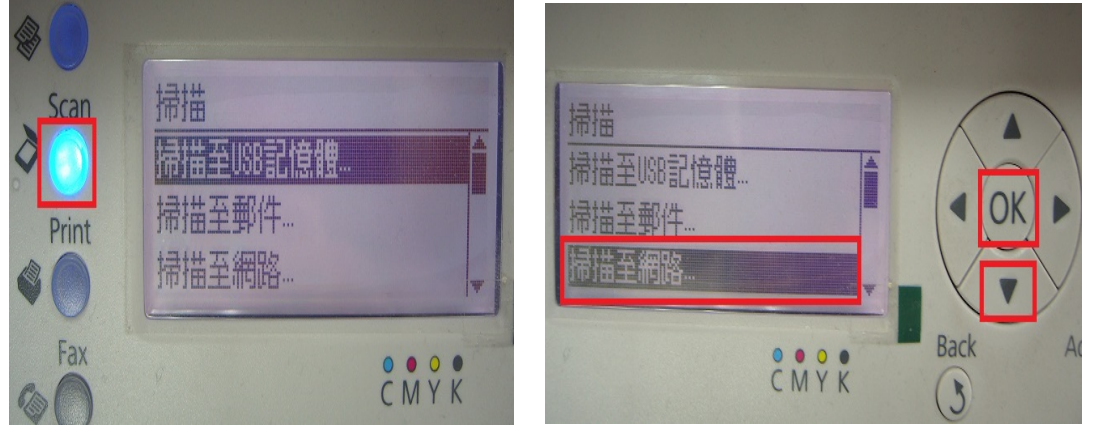

步驟 3、選擇【掃描至…】選項,再按【OK】鍵。

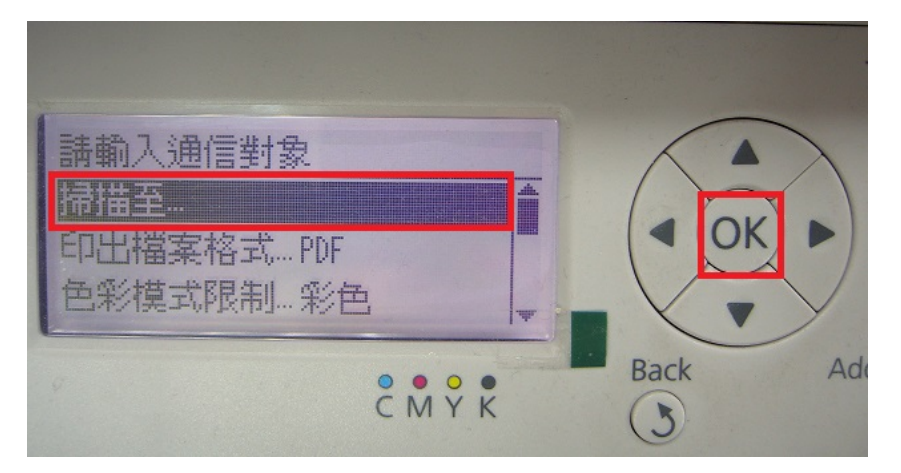

步驟 4、選擇【電腦(網路)…】選項,再按【OK】鍵。

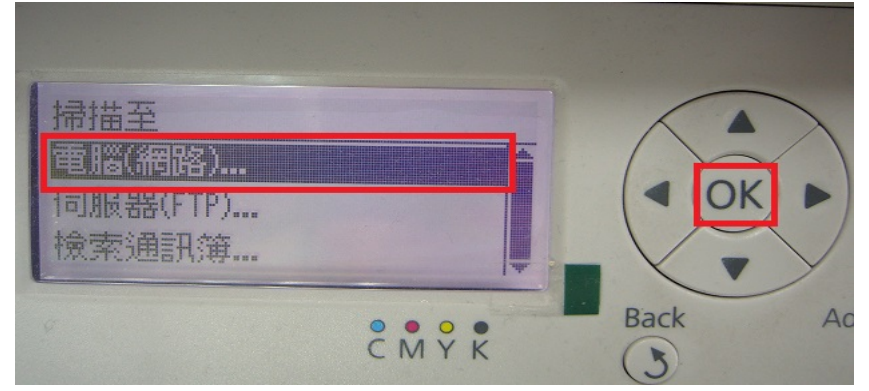

步驟 5、液晶螢幕畫面會出現先前的設定帳號(如下圖), 若有其它帳號, 可使 用▲▼鍵,選擇指定所要傳送的電腦,再按【OK】鍵。

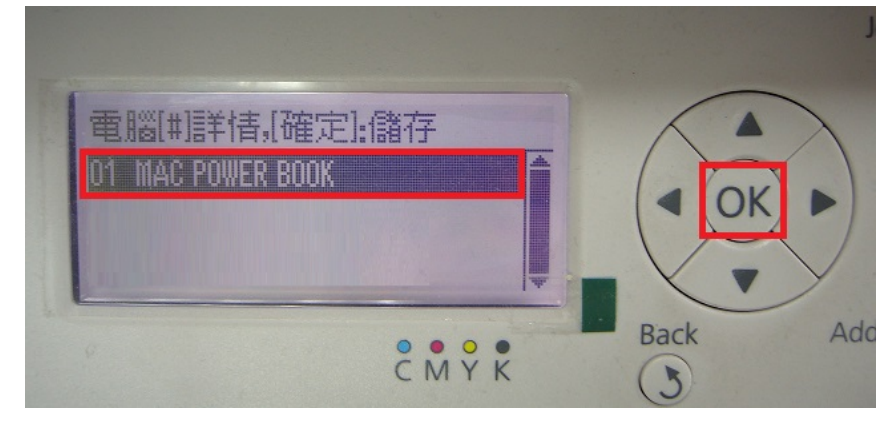

步驟 6、液晶螢幕出現【掃描至…】, 右邊出現指定帳號, 按控制面板右邊綠色 的【Start 啟動鍵】,開始掃描。

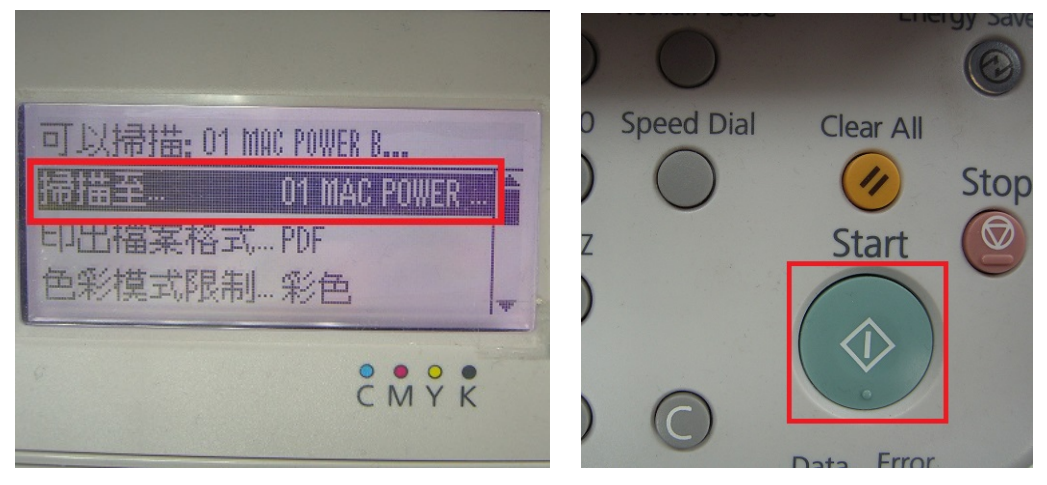

步驟 7、液晶螢幕出現 [掃描中] 開始掃描工作。

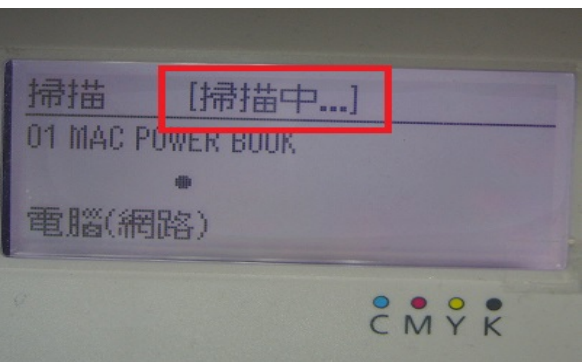

\*若掃描稿件放置上方送紙器,會掃描直接傳送。

\*若是放至掃描玻璃平台上,則會出現下圖畫面,【是否有下一頁?】 詢問是否有 下一頁?若有下一頁,將掃描玻璃平台上的稿件更換後,按▼鍵,選擇是,按【OK】 鍵繼續掃描,若沒有下一頁,請按【OK】鍵,開始傳送。

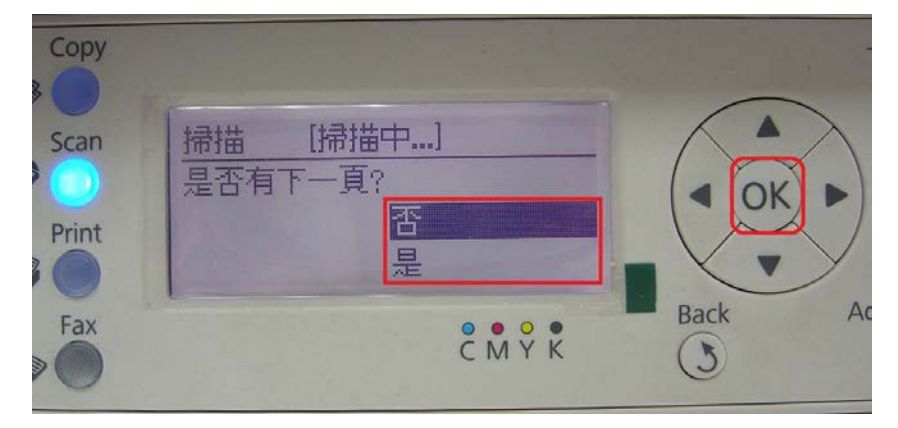

步驟 8、當液晶面板回到掃描選單,出現【可以掃描】,沒有出現錯誤訊息,即 傳送完成。

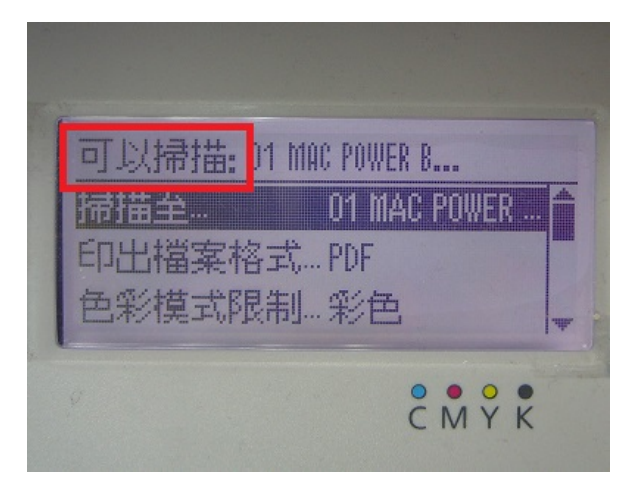

步驟 9、桌面點選資料夾【TEST】,確認掃描圖檔已在【共用資料夾】中。

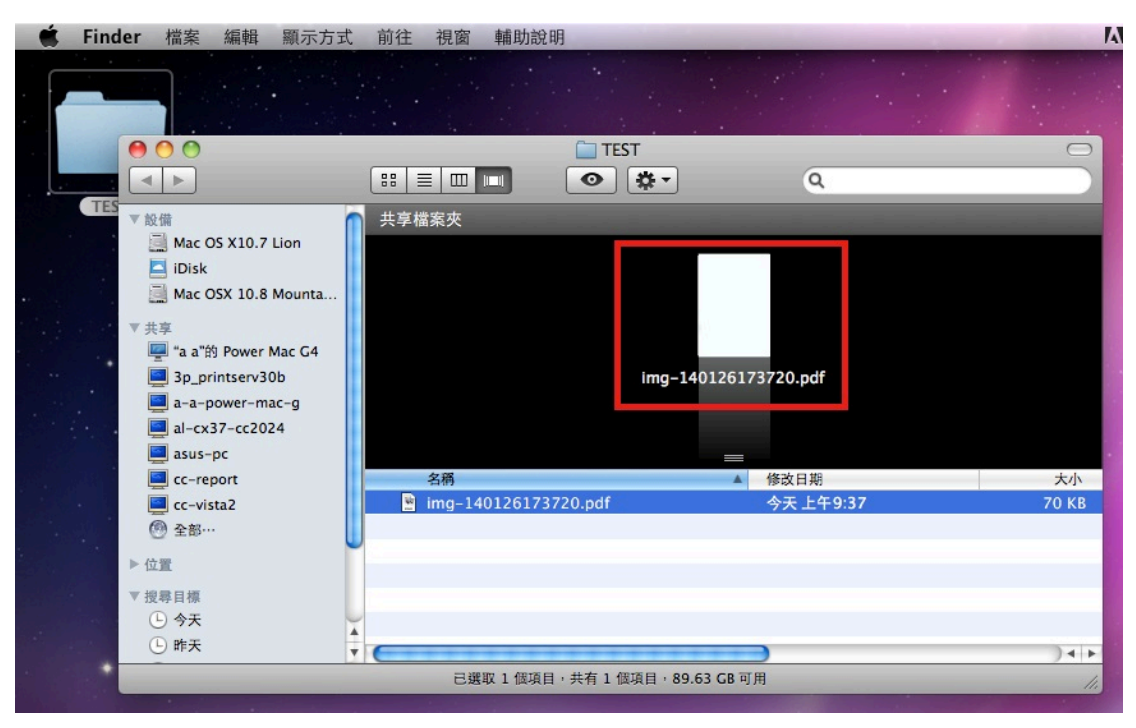